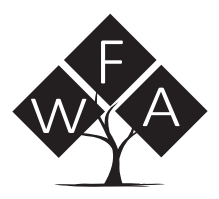

#### The following technical datasheet is provided by FidBox.

For further information please either give us a call or visit the manufacturer's website.

Wood Floors and Accessories cannot be held liable for the information contained within this document. All information is correct at the time of download from the manufacturer.

Spilsby Road • Harold Hill • Romford • RM3 8SB • **T** 020 8501 6730 • **E** info@wfa.uk.net • **W** www.wfa.uk.net

Registered in England under Company No: 03746590 VAT No: 765 9995 45

# **[ Technology. . . under your feet ]**

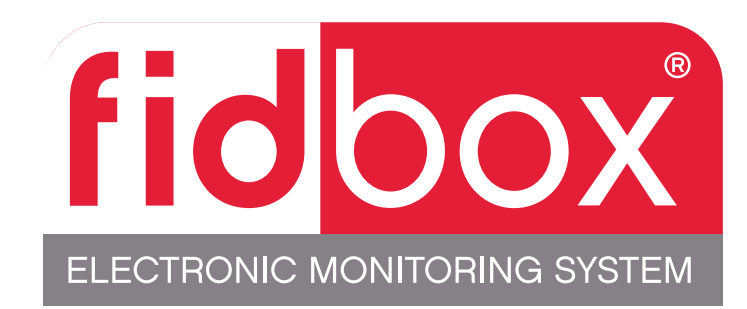

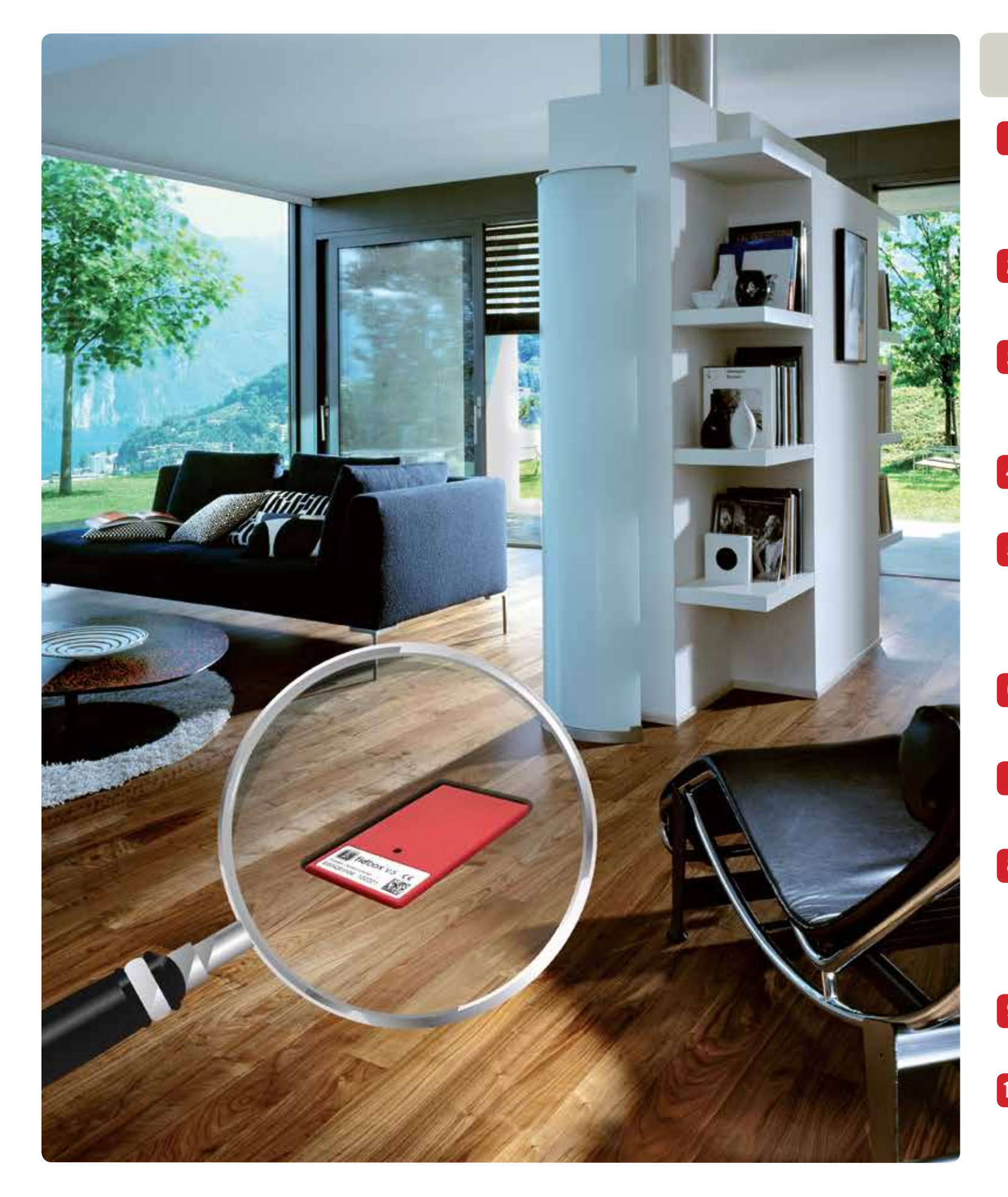

### Why fidbox<sup>®</sup>?

- The fidbox<sup>®</sup>is an essential and professional approach to determining the 1 consistency of the environmental conditions where a wood floor is installed. This would include every type of wood construction, i.e., solid or engineered and over all types of subfloors including radiant heat.
- Thefidbox®can identify the rooms climate variations at a glance and indi-2 cate the need for immediate improvement. The homeowner will get a warning on their phone if the environment needs any adjustments.
- The fidbox<sup>®</sup> monitors environmental conditions before, during, and after 3 installation. You will have detailed environmental information at your fingertips.
- fidbox<sup>®</sup> gives owners the confidence to maintain their investment by un-4 derstanding their interior climate.
- ditions required for humans. The fidbox<sup>®</sup> continuously measures those 5 Healthy environmental conditions for hardwood floors are the same conconditions and alerts the owners when their hardwood floor is outside of those limits.
- 6 Long term data helps in diagnosing current issues and future problems
- 7 Reliable data that can't be manipulated. These readings are over a long period of time and will provide facts on recommended solutions.
- 8 The fidbox<sup>®</sup> can be used wherever there is need for sensitive data to be collected about temperature and humidity. Ideal for use in Hardwood Floors, Sports Floors, Antique Furniture, Valuable Artwork, Storage, and sensitive products during transportation.
- 9 fidbox<sup>®</sup> will not interfere with radio frequency or be affected by radio frequency.
- No matter your role in the wood flooring installation, the **fidbox**®plays an 10 integral role in monitoring the environmental conditions. This allows for protective and immediate actions to be taken.

### How to interpret the data:

#### How the fidbox<sup>®</sup> works:

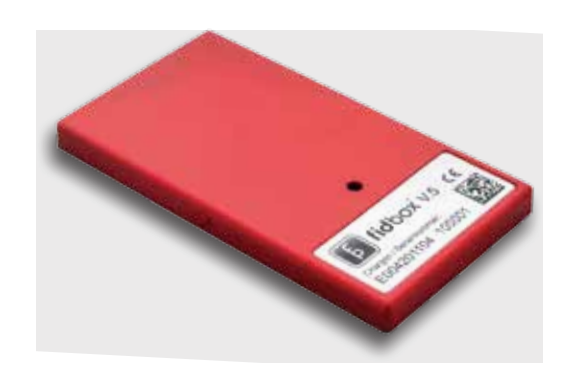

The fidbox® comes from the factory preprogrammed to measure temperature and humidity from two separate sensors every 8 hours giving a historical record of the rooms environment.

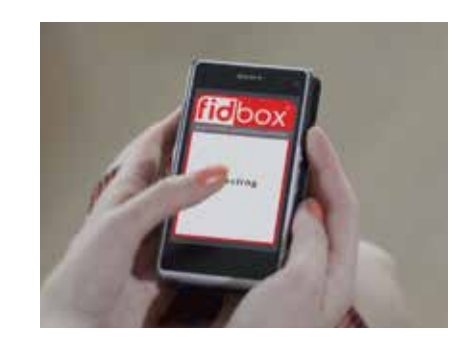

#### CONSUMER:

Consumers can easily download the free app for iPhone or Android based smartphones. The app will allow the consumer to understand how their environment is affecting their wood floor.

#### PROFESSIONAL:

By using a PC compatible laptop, the fidbox® V6 reader and the fidbox®software stored data, can be downloaded at any time by the professional with the V6 reader. This evaluation will help determine what happened and will aid in diagnosing a solution quickly.

If necessary, the professional with the V6 reader can take the readings from the fidbox® back to the date of the installation to determine past temperature and relative humidity readings at the floor level.

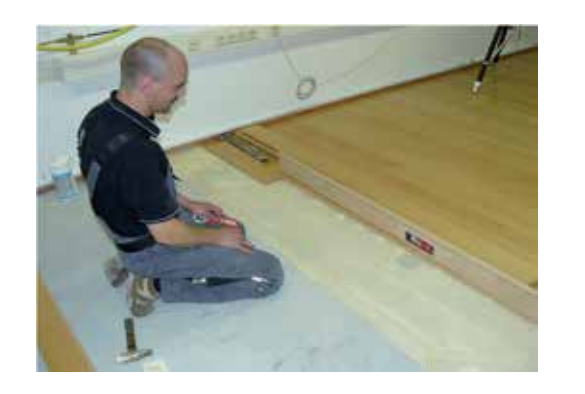

The installation is simple and the fidbox<sup>®</sup> is invisible to the naked eye. It takes separate readings of the temperature and relative humidity on the material surface of the subfloor.

fidbox<sup>®</sup> and place it in the wood flooring.

Simply router out the back of the hard-

wood flooring, peel off the self-stick

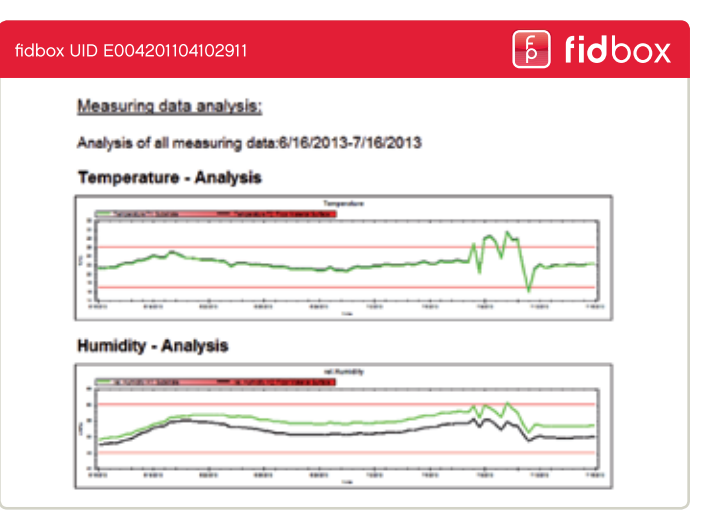

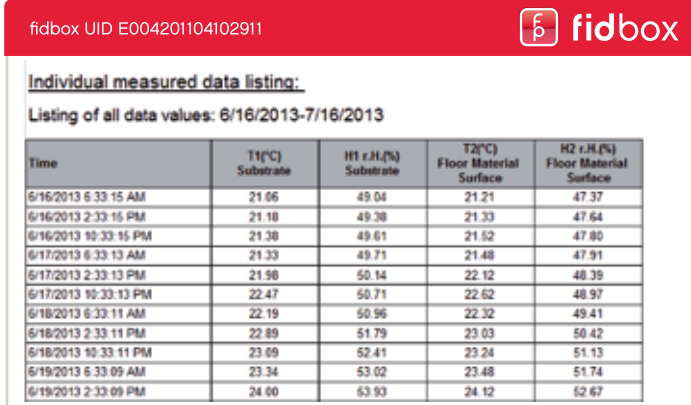

Visit **www.fidbox.net** for more information.

# floor protector.

Safe from the floor up.

### floor protector.

Safe from the ground up.

The **fidbox® V6** developed and made by floorprotector, provides you with reliable information about the environmental conditions of your hardwood flooring. The **fidbox® V6** is installed under the flooring and measures, from below, temperature and humidity fluctuations in the floor construction and subfloor. The saved data can be wirelessly read out at any time from the **fidbox® V6** without having to remove it of the flooring.

The readings of the stored data can be done by the fidbox® V6 reader (see data sheet fidbox® V6 reader).

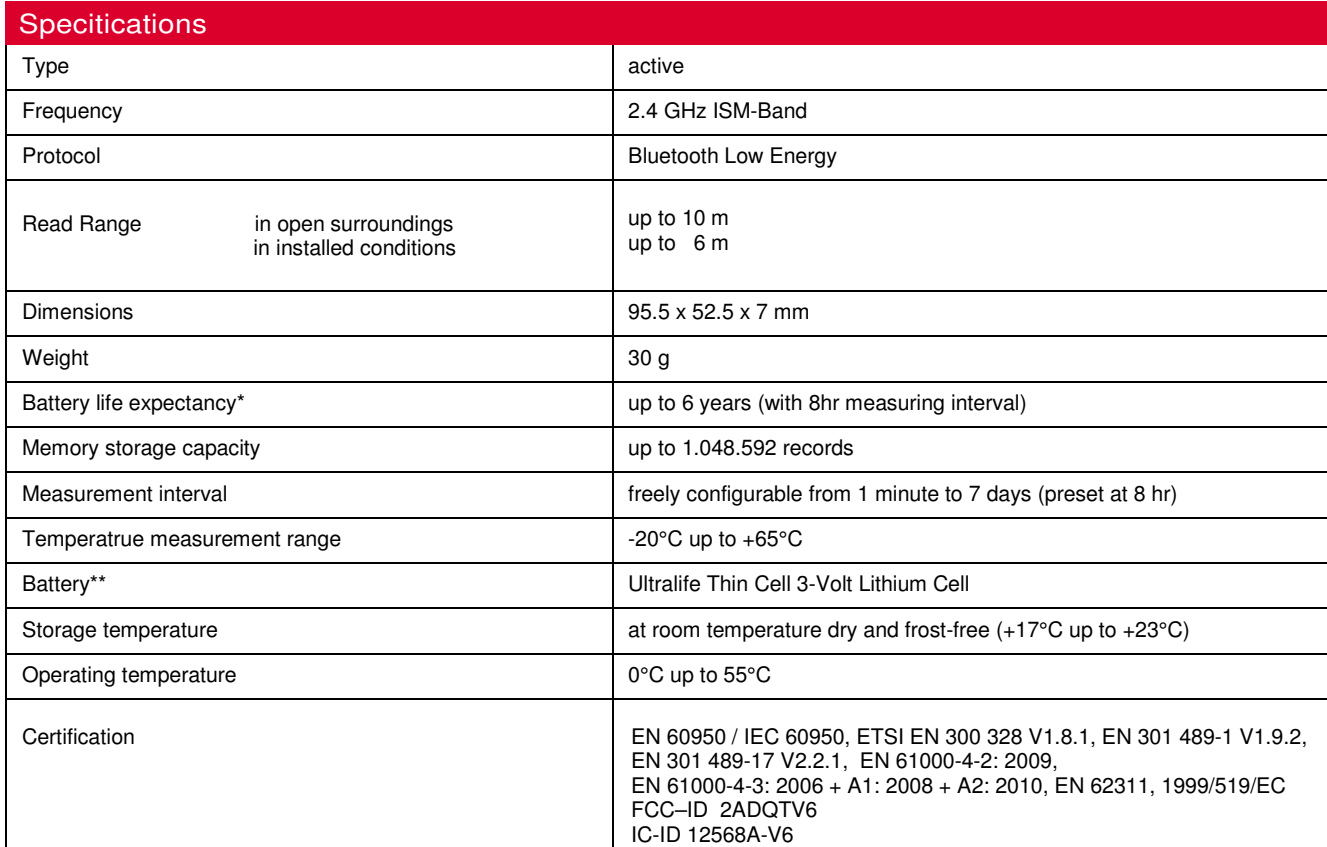

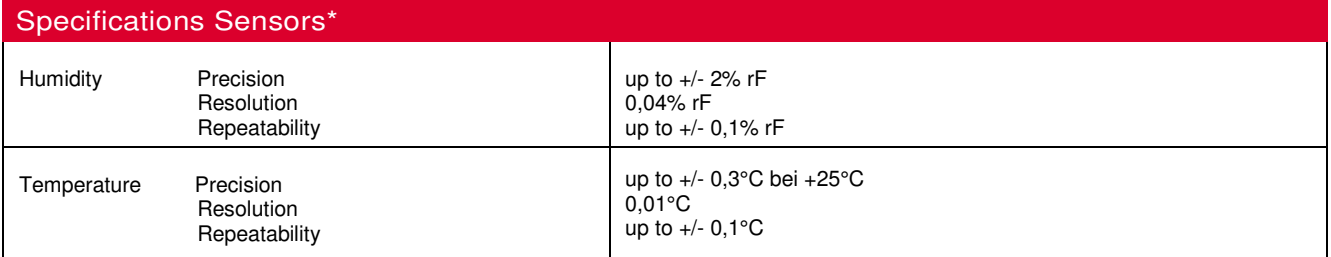

\* depending on the measurement interval settings, measurement frequency and storage conditions

\*\* the battery does not contaion hazardous voltage and/or energy level.

# **Fidbox App version 3.1**

### for iOS and Android

### **Requirements for Android:**

Bluetooth 4 and Android version 4.1 or newer

### **Requirements for Apple iOS:**

Bluetooth 4 and iOS version 7.0 or newer

The new export feature requires the free app "Adobe Acrobat Reader" (Android and iOS).

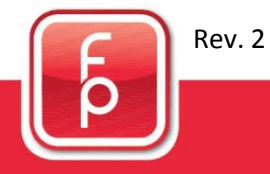

floor protector.

#### **Frequently Asked Questions**

#### **What is synchronisation?**

Sychronisation is the procedure of reading out the recorded measurement data of the Fidbox. Additionaly the selected daily time interval will be updated and the time of the Fidbox will be matched to the app (system time).

#### **When is synchronisation possible?**

For a successful synchronisation Bluetooth must be turned on (device settings) and the Fidbox must be "awake". In order to provide a Fidbox runtime of 6 years, the Fidbox is "sleeping" at specific times depending on the active mode:

8 minute mode: This mode is active at delivery and after each reset by magnet. Every 8 minutes the Fidbox wakes up for about 30 seconds. During a 30 seconds period the Fidbox is active and the app can perform a synchronisation.

Daily mode: This mode is activated automatically after each synchronisation. The Fidbox wakes up daily in a selectable twohour window every 2 minutes for about 30 seconds. During a 30 seconds period the Fidbox is active and the app can perform a synchronisation. The daily mode extends the Fidbox runtime by 30% and more.

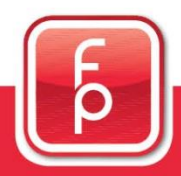

floor protector.

#### **Frequently Asked Questions** (continuation)

#### **How can I start the synchronisation?**

1. By registering a new Fidbox: A new Fidbox can only be registered, if it is active and in range. During the registration process the first synchronisation is performed.

2. Automatically: If the Measurement Data Screen is visible during the selected two-hour window, the app automatically starts the synchronisation process. The selected Fidbox must be in range for a successful synchronisation.

3. Manually: This synchronisation method is usually used by the flooring installer during installation of a Fidbox (see section 5).

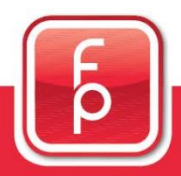

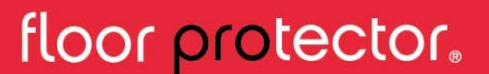

## *Bidbox V6*

Ξ

#### **The three main screens**

The three main screens of the app can be navigated to at all times, using the buttons in the bottom section.

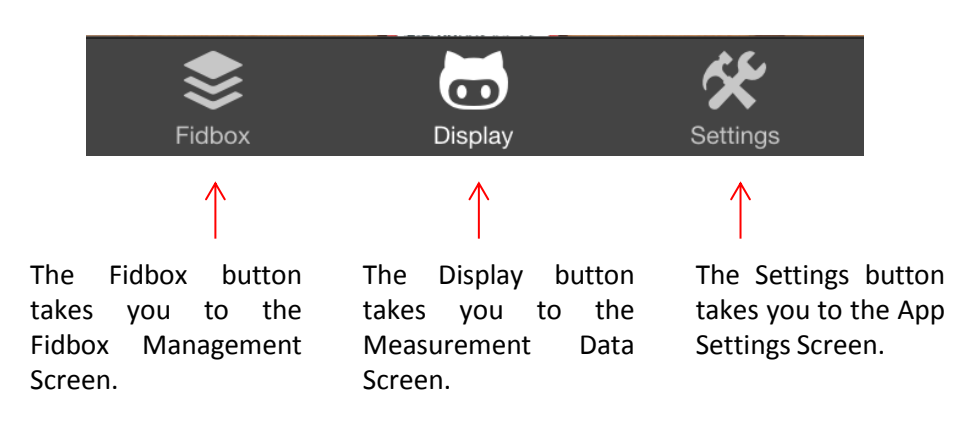

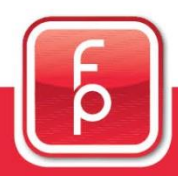

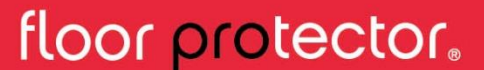

Ξ

### 1. Fidbox Management  $\frac{1}{\pi}$

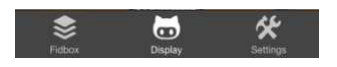

Once you have clicked on the "Fidbox" button, you are navigated to the Fidbox Management Screen that shows a list of all registered devices in your user account.

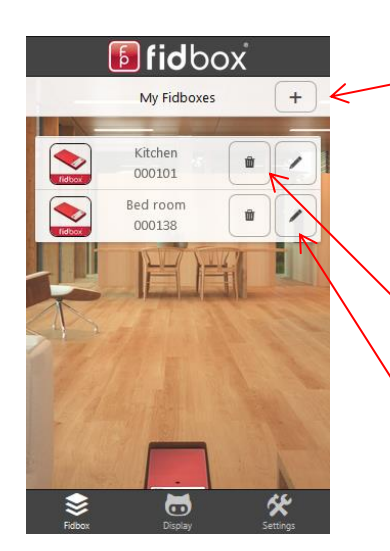

By clicking on the plus symbol in "My Fidboxes" you can register a new Fidbox (see section 4).

Attention: While a Fidbox is registered, it can not be registered by another user!

A Fidbox can be removed by clicking on the trash can.

Fidbox settings can be edited by clicking on the pencil.

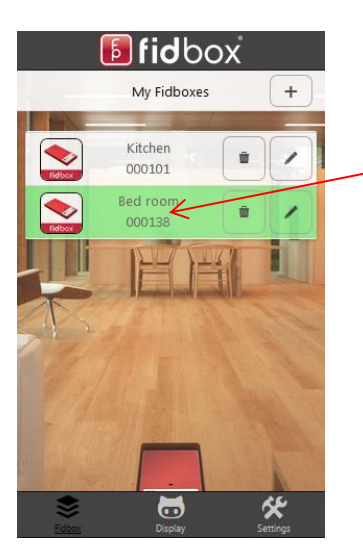

You can select a Fidbox by tapping it once.

Once a Fidbox has been selected, it changes colour and you will be automatically navigated to the Measurement Data Screen.

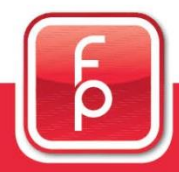

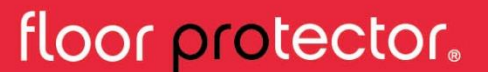

Ξ

#### **2. Measurement Data**

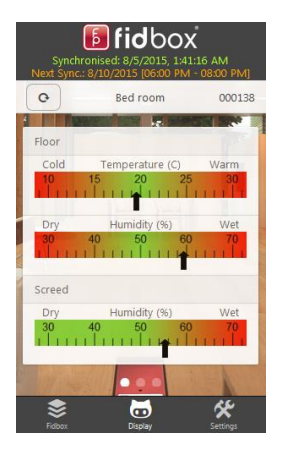

After clicking on the display button you will see the measurement data screen.

 $\bullet$ 

The measurement data screen shows temperature readings in floor and humidity in floor and screed. The data shown is taken from the most recent measurement of the Fidbox and is visualised in coloured scales.

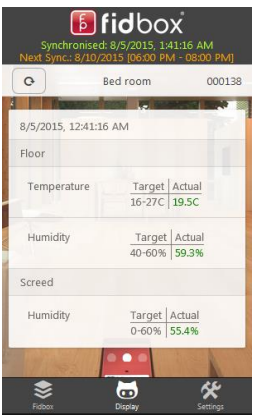

By swiping the scales screen from right to left you will get the detail view screen. This screen shows the most recent measurement taken by the Fidbox.

The data is displayed in numbered values, showing the exact temperature/humidity (Actual) and the specified boundary values (Target). Exceeded values are displayed in red.

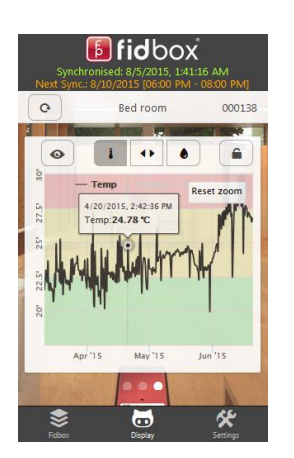

By swiping the screen once again from right to left you get the historical data readings.

More on how to use this screen is in section 7 "Historical Data".

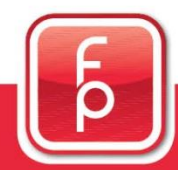

floor protector.

# *Bidbox V6*

Ξ

#### **2. Measurement Data** (continuation)

#### **Top section**

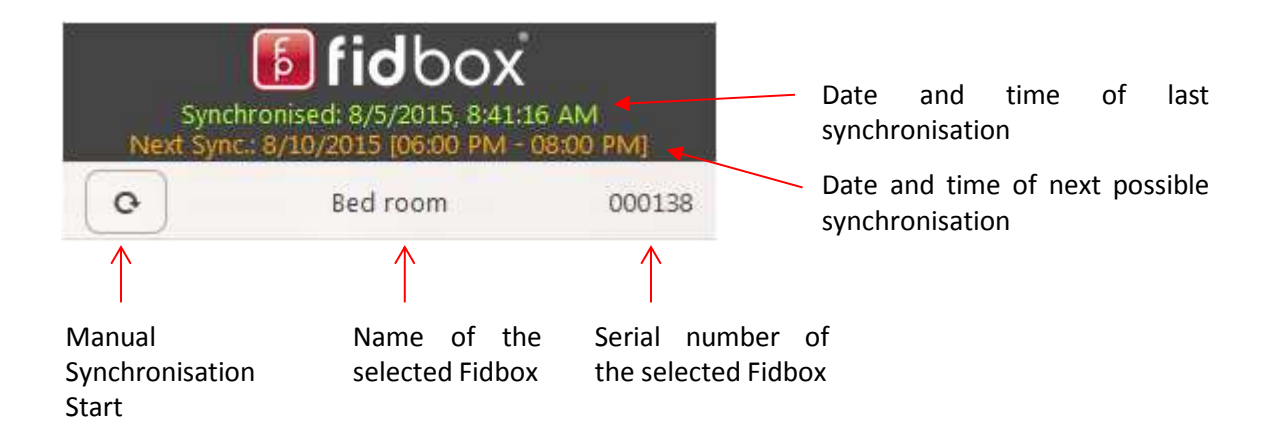

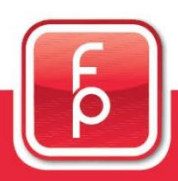

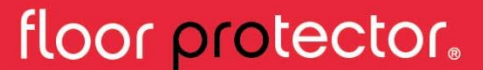

### **E** fidbox V6

Ξ

#### $\mathscr{R}$ **3. App Settings**

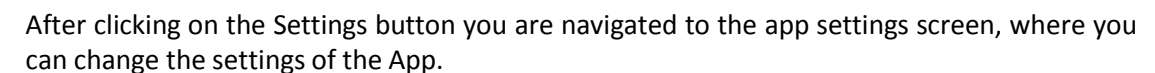

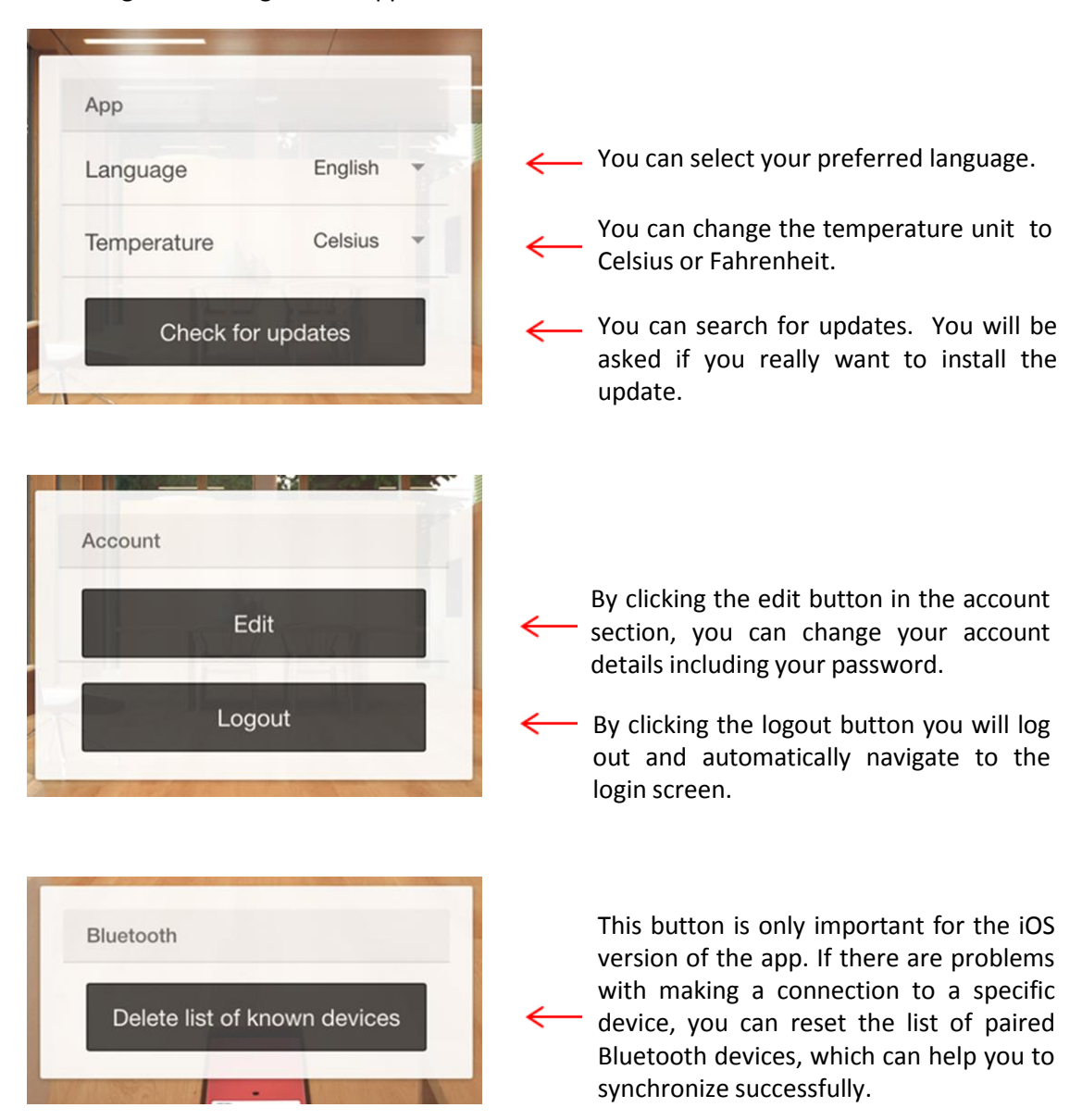

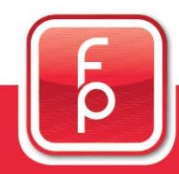

floor protector.

#### **4. Registering a Fidbox**

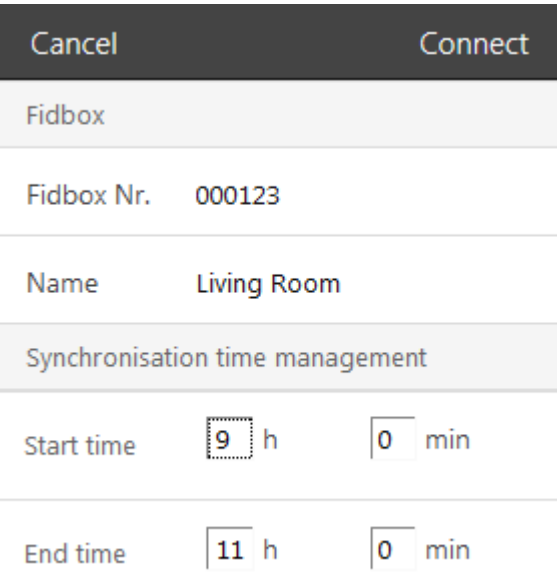

By clicking the plus symbol in  $\mu$ My Fidboxes" on the Fidbox Management Screen you can register a new Fidbox:

1. Fill out Fidbox serial number, name and the synchronisation interval you want to use.

2. Press Connect.

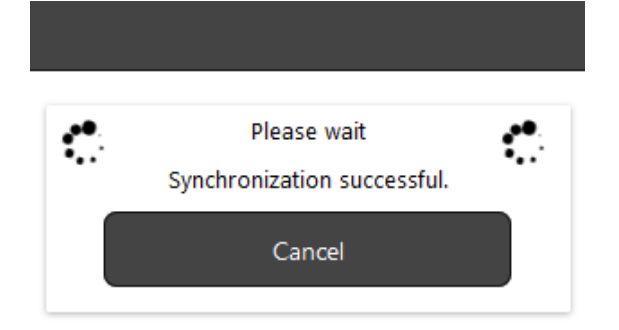

Once you have pressed "Connect" the app will search for the Fidbox and will make the first synchronisation.

Be patient until the synchronisation has been successfully completed.

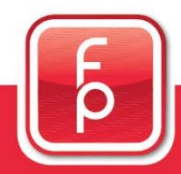

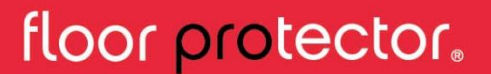

## *Bidbox V6*

Ξ

#### **4. Registering a Fidbox** (continuation)

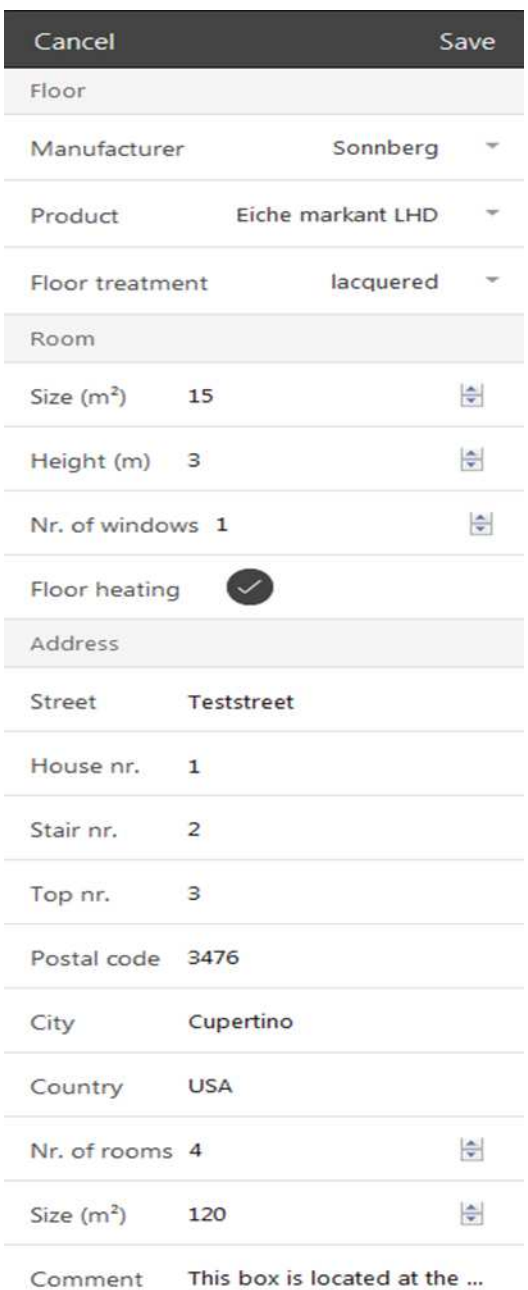

3. After the first successful synchronisation you can enter further details about the Fidbox.

4. Fill-out and click "Save".

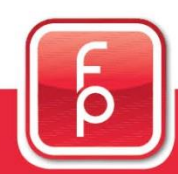

### floor protector.

Ξ

#### **5. Manual Synchronisation of a Fidbox**

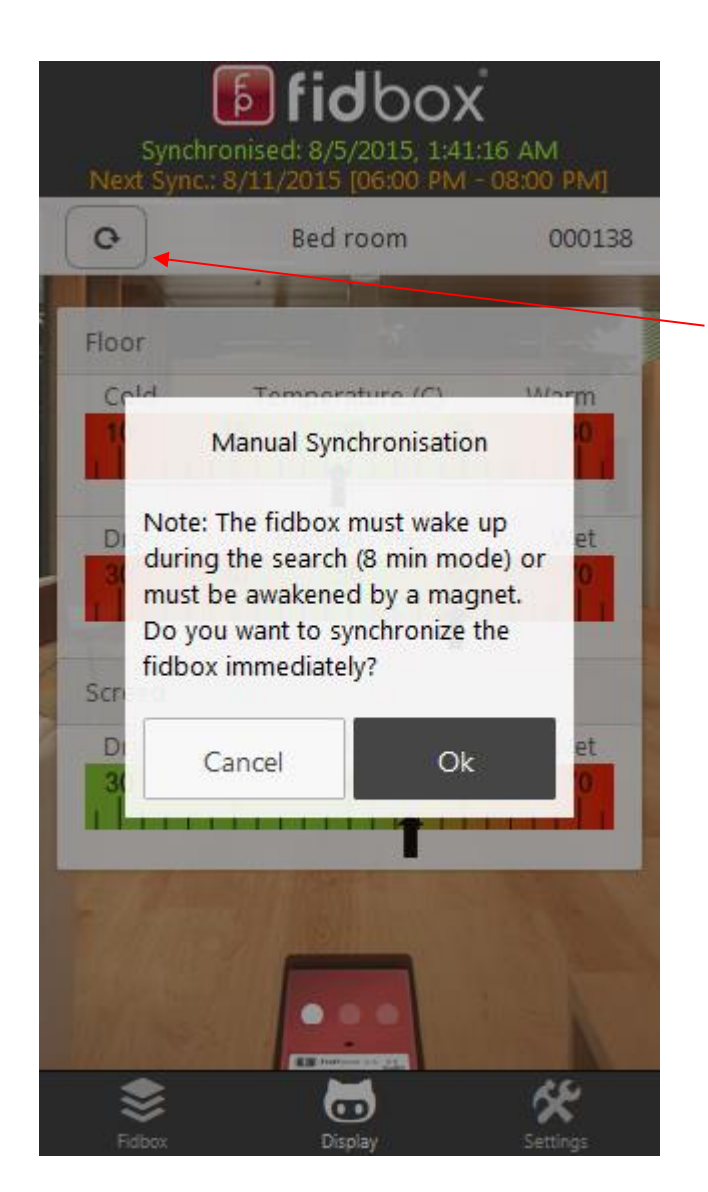

This synchronisation method is usually used by the flooring installer during installation of a Fidbox.

After you have selected a Fidbox you can click on the manual synchronisation button. The synchronisation process will start after confirming a prompt.

ATTENTION: After the registration the Fidbox automatically changes from 8 minute mode to daily mode. I.e. you can only manually synchronize during your selected two-hour time window or by using a magnet.

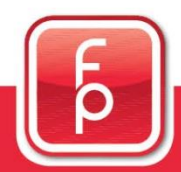

### floor protector.

Ξ

#### **6. Fidbox Warning System**

After a successful synchronisation, the app will inform the user about possible warnings regarding the floor-temperature or humidity. Furthermore it will provide a simple tip, about what the user can do to improve the situation.

These are the four possible scenarios:

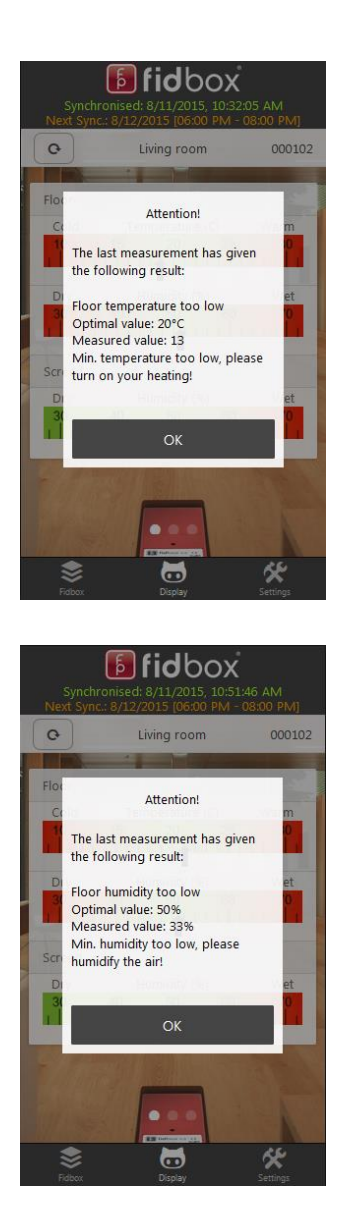

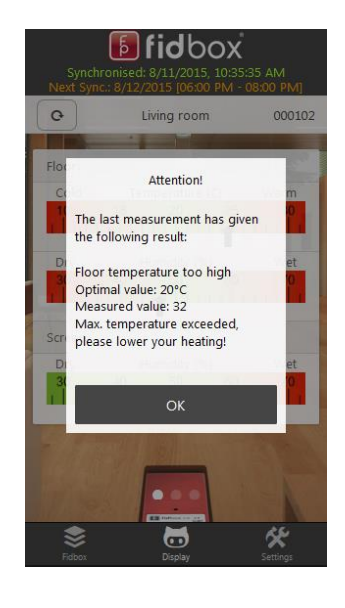

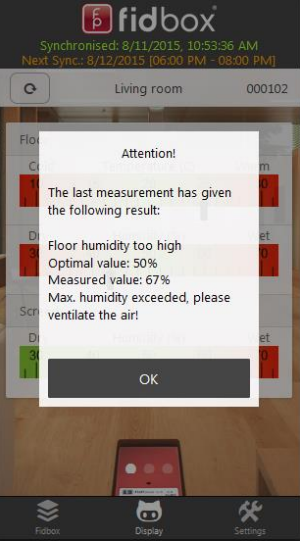

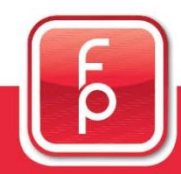

### floor protector.

# **E** fidbox V6

Ξ

#### **7. Historical Data**

The data can be displayed in two different chart-views.

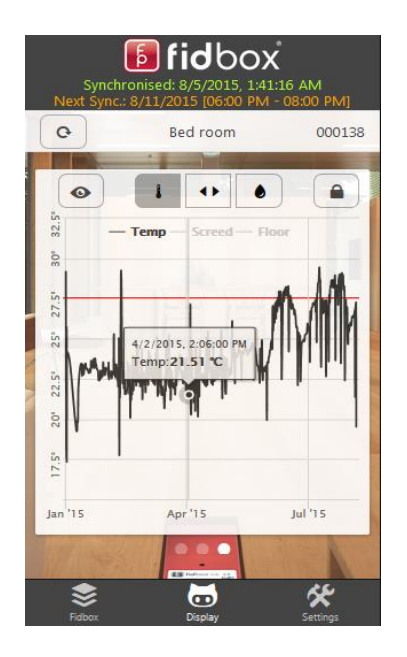

1. Portrait chart view (small chart):

You can easily switch between temperature and humidity by clicking on the respective symbols  $\begin{bmatrix} 1 & 0 \\ 0 & 0 \end{bmatrix}$ . By clicking on the middle symbol temperature and humidity are displayed simultaneously.

If you touch the lines (points) you get detailed information about the measurement points.

The red lines visualise the boundaries for the currently shown value.

Generally the portrait view is not practical for detailed analysis, only for a quick look at the measurment data. If you want to have a better look, switch to the landscape chart by clicking on the  $\bullet$  button.

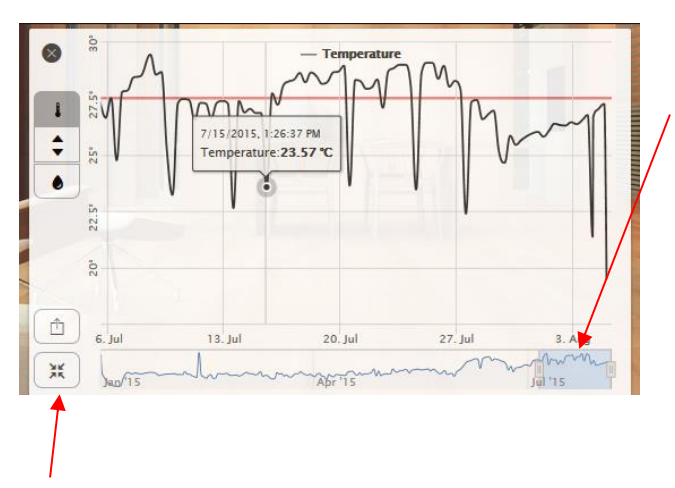

2. Landscape chart view (big chart):

The bottom part is the "navigator": It always shows you the complete history. The blue part is the area you see above (big chart). You can drag the blue part and the big chart will be updated. You can also change the vertical start and end line of the blue part to change the view of the big chart.

Furthermore you can export the currently selected time range of your data to a pdf-file by clicking the  $\Box$  button (see next page).

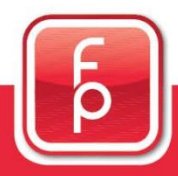

floor protector.

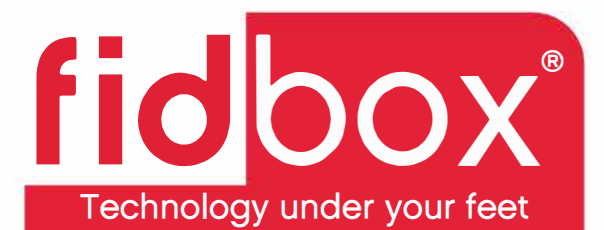

#### fidbox® Installation Record

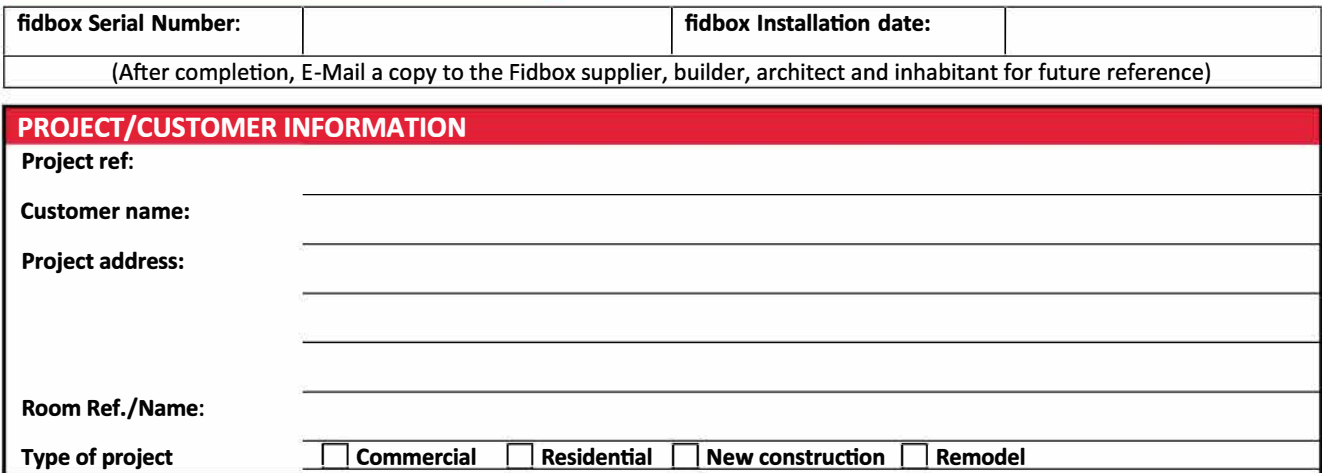

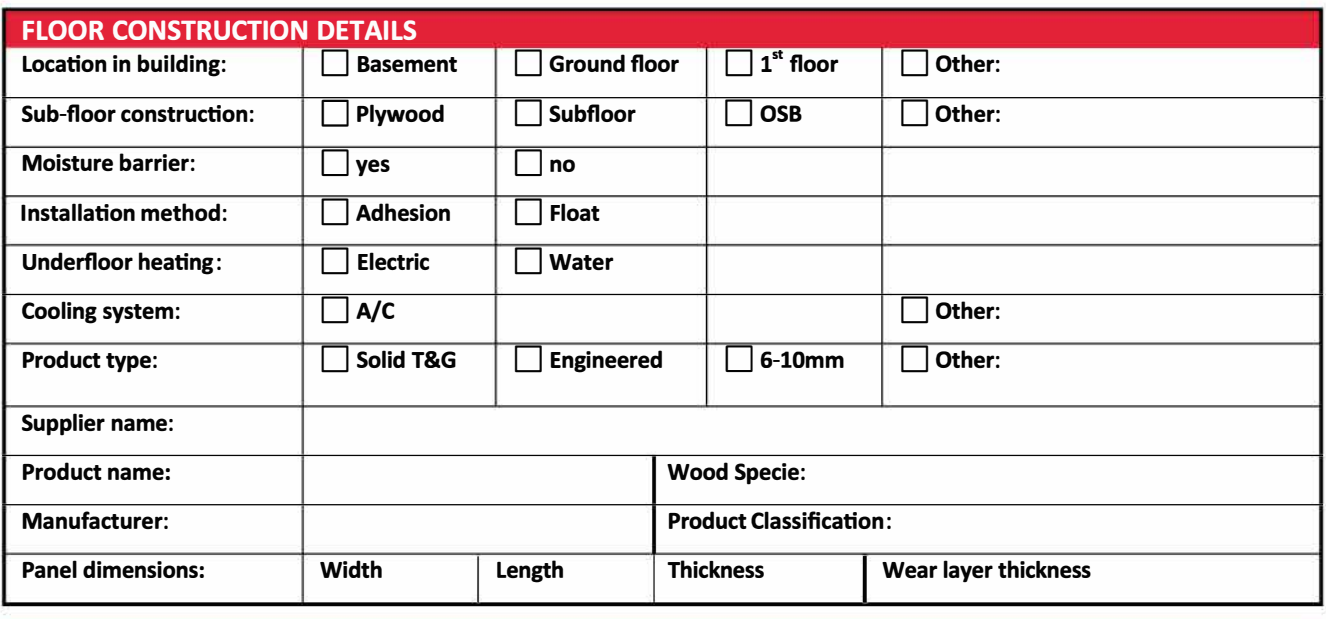

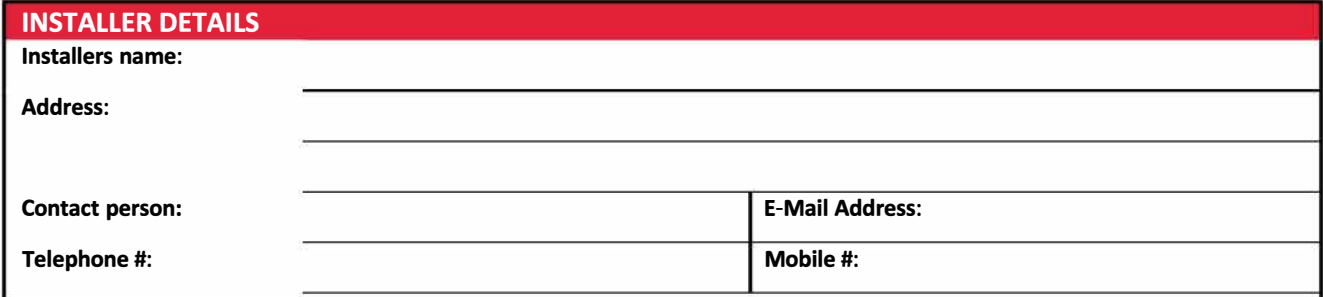

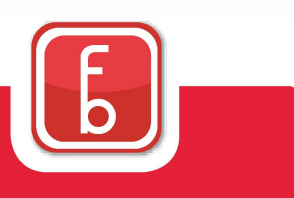

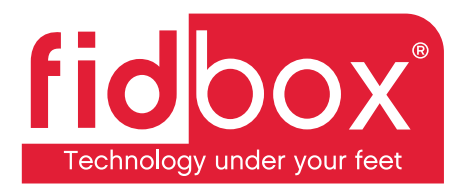

#### **LOCATION OF FIDBOX**

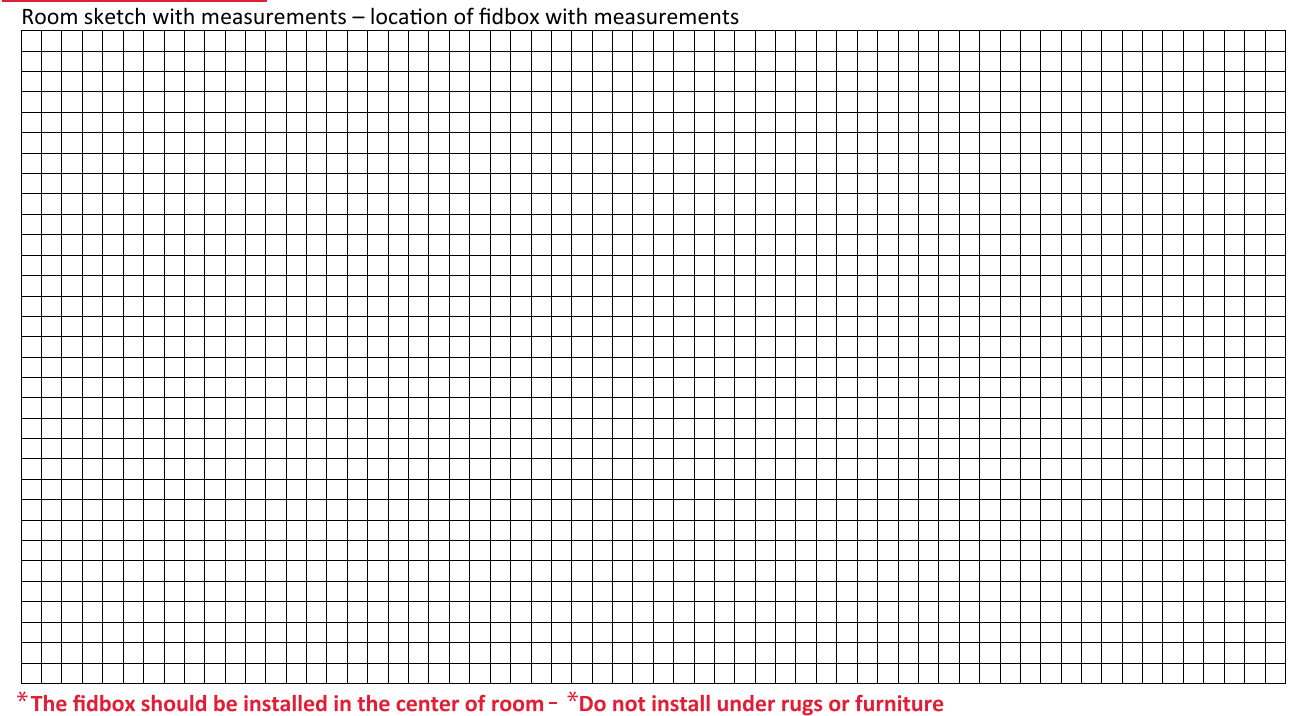

#### **REMARKS**

Name:

Date:

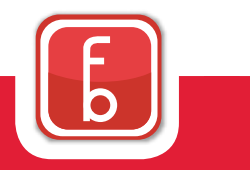

PO Box 26322 Wauwatosa, WI 53226

844-890-1986

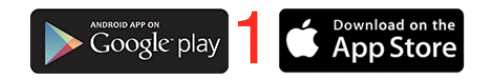

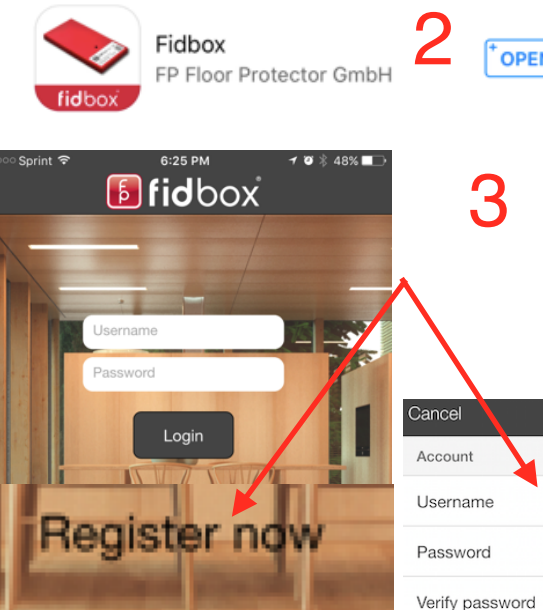

Email

Street House nr.

Stair nr.

Top nr.

City Country Nr. of rooms

Size (m<sup>2</sup>) Comment

Postal code

 $\Omega$  $\Omega$ 

First name Last name Address

Additional information

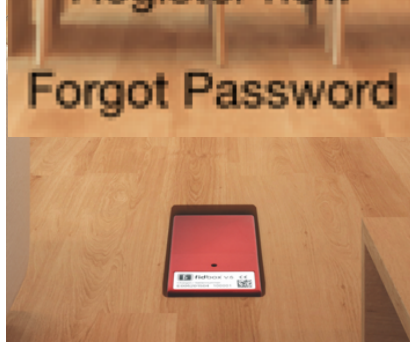

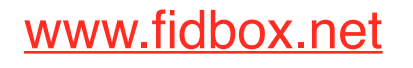

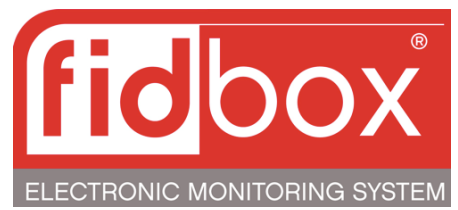

- 1. Choose your operating system
- 2. Download the app

Save

- 3. Register your Fidbox by entering a Username (typically the wood flooring owner's last name) and the password (typically the address of the project e.g.. 271 main st, password would be 271)
- 4. Touch the + sign to add the Fidbox
- 5. Enter Fidbox Number (serial number typically 6 digits).

End time 6. Choose the Synchronization time management; this two hour time frame saves on battery life. A manual sync will require a magnet to pass over the Fidbox to place it into communication mode.

7. After all fields are complete you will be able to manually sync your Fidbox with a magnet. The Fidbox will count down from 900 seconds until it syncs.

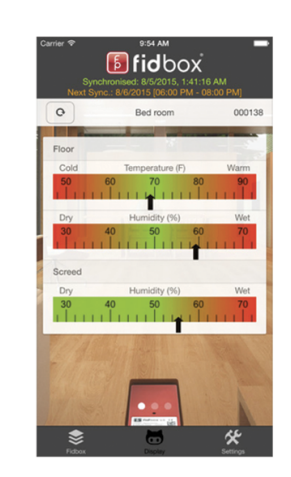

7

8<br>0

G

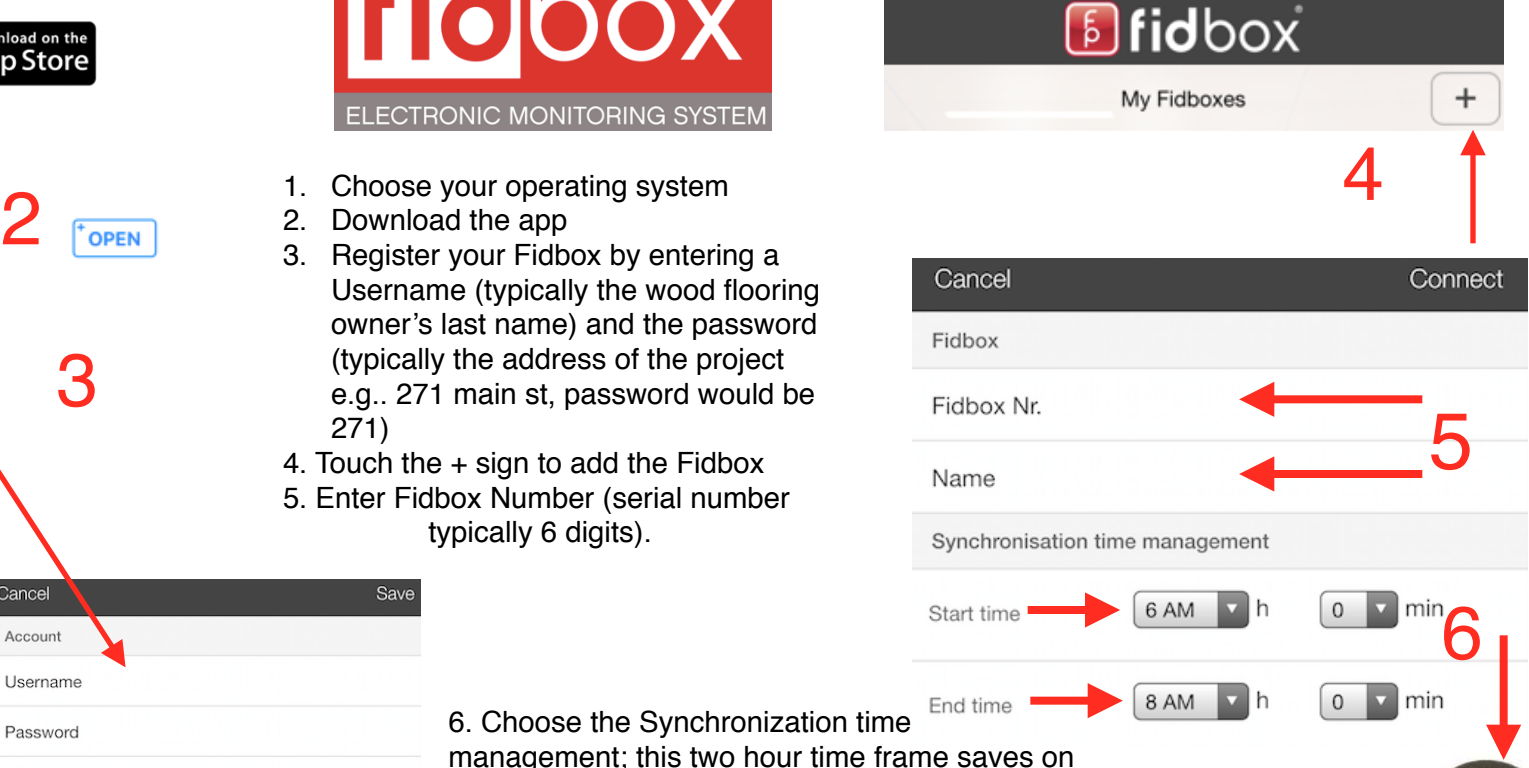

8. Manually sync by swiping a magnet over the Fidbox then press this button.

**Fidbox** Synchronised: 11/9/2015. 9:25:31 AM Next Sync.: 11/10/2015 [11:00 AM - 01:00 PM] 000132 Demo Only manually sync your Fidbox if you need an immediate data download or you could cause a reset of "App Sync time settings" back to the factory settings! These can be adjusted again to your personal settings by the next sync.